# **Toshiba TMPV770 Serial Flash Memory Support Download Procedure Manual**

DTS INSIGHT CORPORATION

Note

(1) No part of this manual may be reproduced or transmitted in any form or by any means, electronic or mechanical, without the written permission of DTS INSIGHT CORPORATION.

(2) The contents of this manual are subject to change without prior notice due to improvement of the functionality.

(3) If any question about the contents of this manual arises, contact DTS INSIGHT CORPORATION.

(4) DTS INSIGHT CORPORATION shall not be held responsible for direct or indirect adverse effects resulting from operation of this system irrespective of the above item (3).

(5) Product and company names mentioned in this manual are the trademarks of their respective owners. ©2018 DTS INSIGHT CORPORATION. All Rights Reserved.

Printed in Japan

#### Publication History

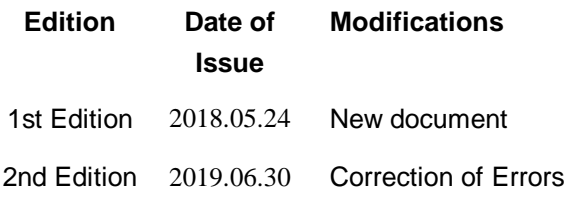

### **Contents**

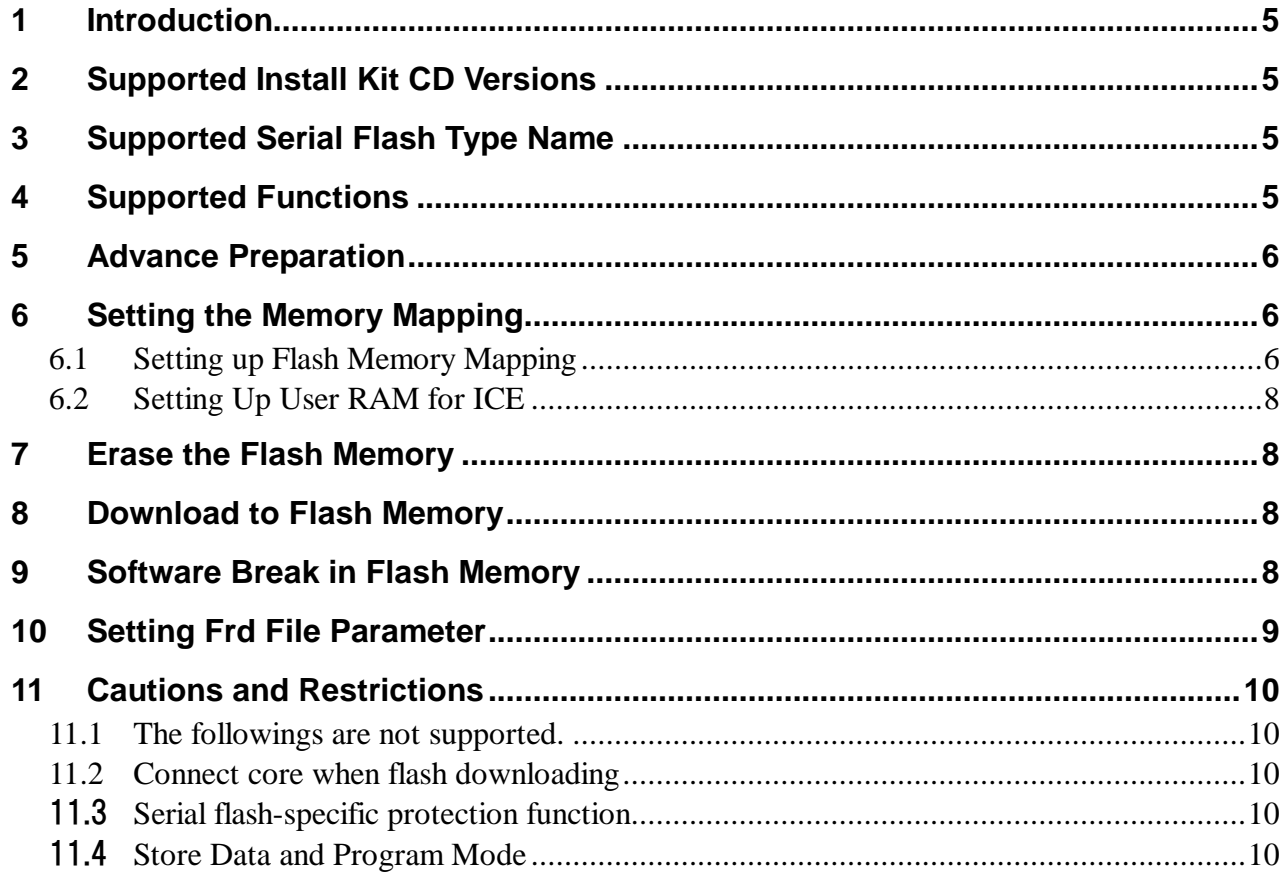

## <span id="page-4-0"></span>**1 Introduction**

This is a brief manual for writing to serial flash memory supporting TMPV770. For details of ICE operating instructions, see the microVIEW-PLUS User's Manual (Common Edition) and microVIEW-PLUS User's Manual (MPU-Specific Edition).

## <span id="page-4-1"></span>**2 Supported Install Kit CD Versions**

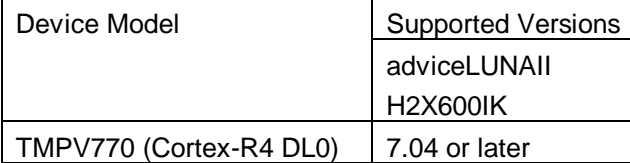

## <span id="page-4-2"></span>**3 Supported Serial Flash Type Name**

Serial flash memories on the following table are supported.

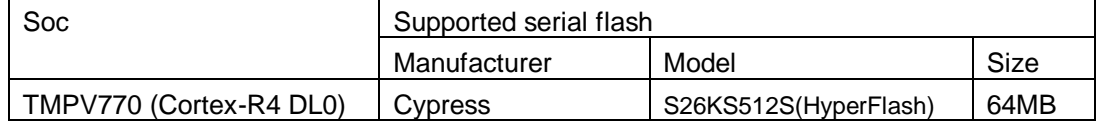

## <span id="page-4-3"></span>**4 Supported Functions**

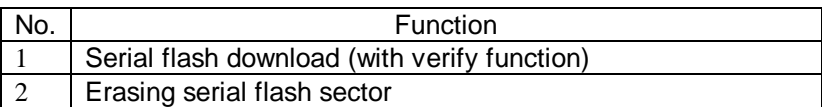

### <span id="page-5-0"></span>**5 Advance Preparation**

See the Startup Guide (TMPV770) and create Cortex-R4 DL0 project.

### <span id="page-5-1"></span>**6 Setting the Memory Mapping**

Set memory mapping from a project connected to Cortex-R4 DL0.

### **6.1 Setting up Flash Memory Mapping**

<span id="page-5-2"></span>Open the memory mapping window.

Select Environments - Memory mapping.

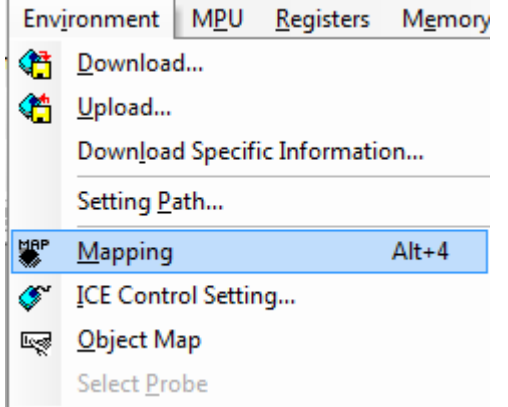

Right-click on the memory mapping window, and then select **Add**.

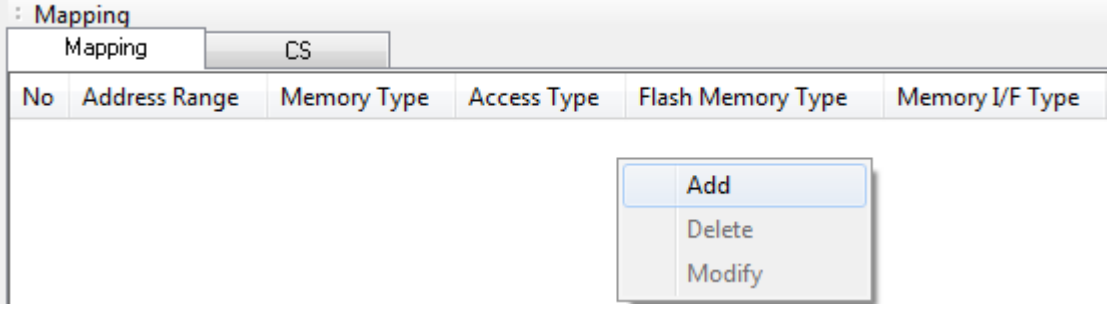

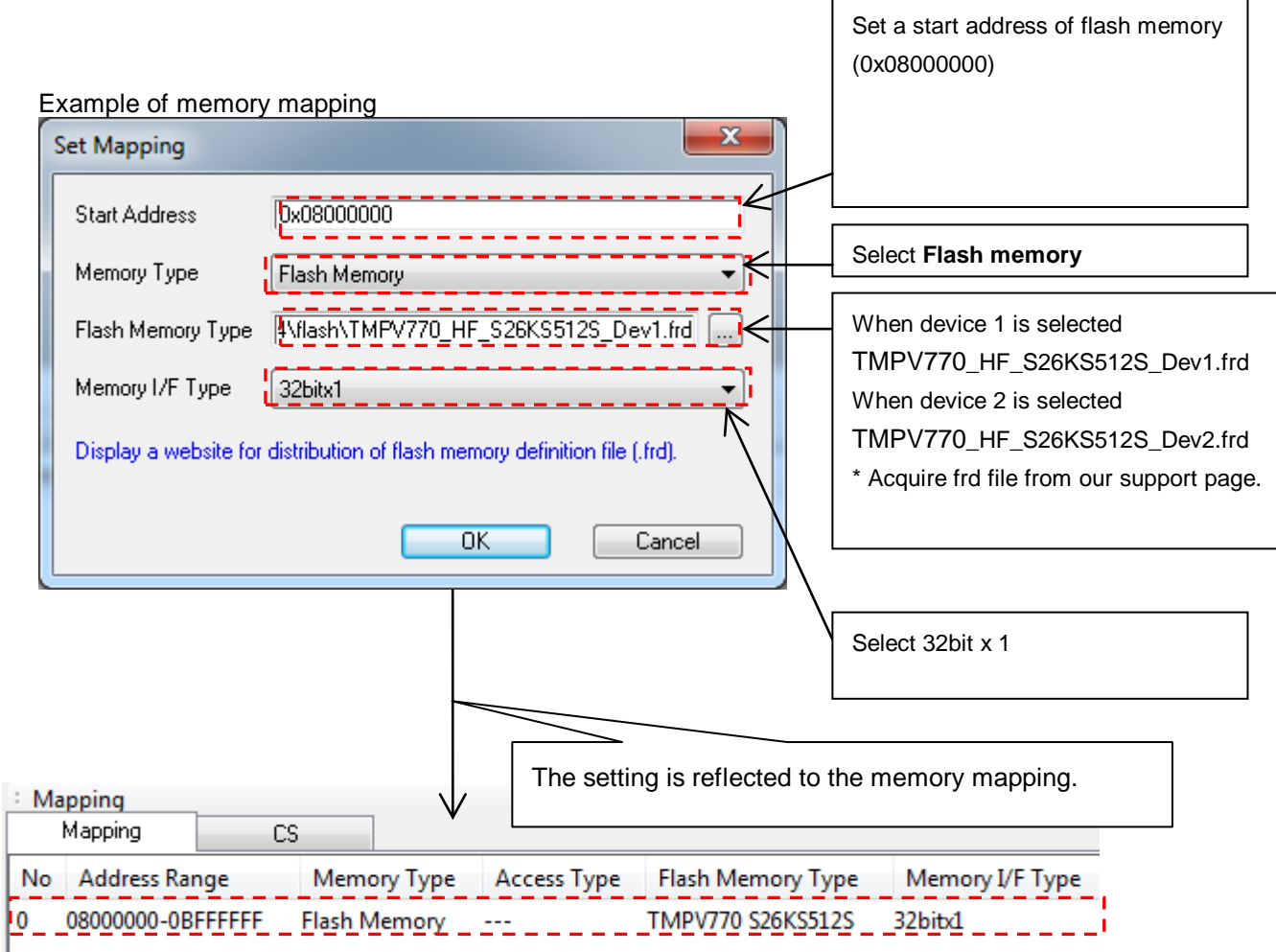

### <span id="page-7-0"></span>**6.2 Setting Up User RAM for ICE**

#### **Make sure to set this.**

For User RAM for ICE, specify an area where ICE can occupy.

The following example is for when setting 268KB from 0x00800000. For the actual settings, refer to the SoC memory map of yours.

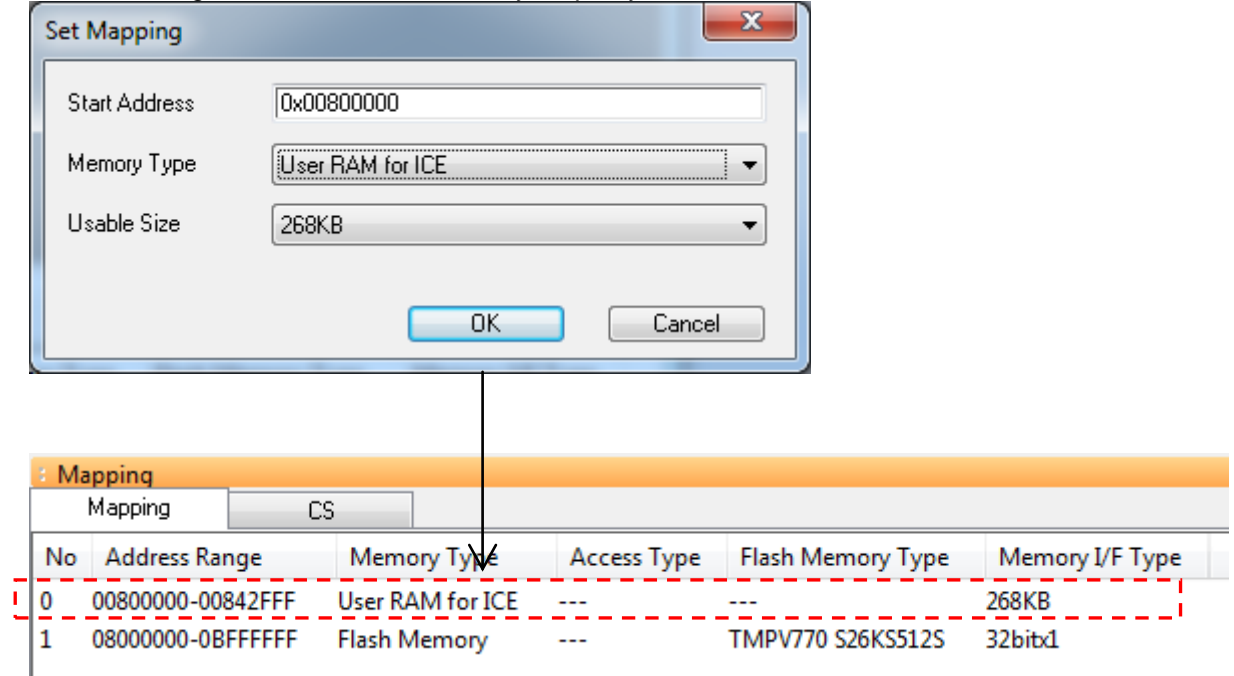

## <span id="page-7-1"></span>**7 Erase the Flash Memory**

For the details of flash memory erasing, see 5.2 "Erase the Flash Memory" in microVIEW-PLUS User's Manual Common Edition (mvwPLUSj.pdf).

Details of memory mapping settings are described on this manual. Please refer to the microVIEW-PLUS User's Manual Common Edition for other contents.

## <span id="page-7-2"></span>**8 Download to Flash Memory**

For details, see Chapter 5 "Downloading a Program to Flash Memory" in the microVIEW-PLUS User's Manual (Common Edition) (mvwPLUSj.pdf).

Details of memory mapping settings are described on this manual. Please refer to the microVIEW-PLUS User's Manual Common Edition for other contents.

## <span id="page-7-3"></span>**9 Software Break in Flash Memory**

Not Supported.

### <span id="page-8-0"></span>**10 Setting Frd File Parameter**

You can change the settings listed below by changing the parameter setting under [ExpParam] of Frd file Target Frd file

TMPV770\_HF\_S26KS512S\_Dev1.frd

TMPV770\_HF\_S26KS512S\_Dev2.frd

Description format

Exp\_Param#=<set value>

\* Specify <set value> in hexadecimal with 0x.

Example: When 0x123456 is set for Exp\_Param5

Exp\_Param5=0x123456

[ExpParam] section

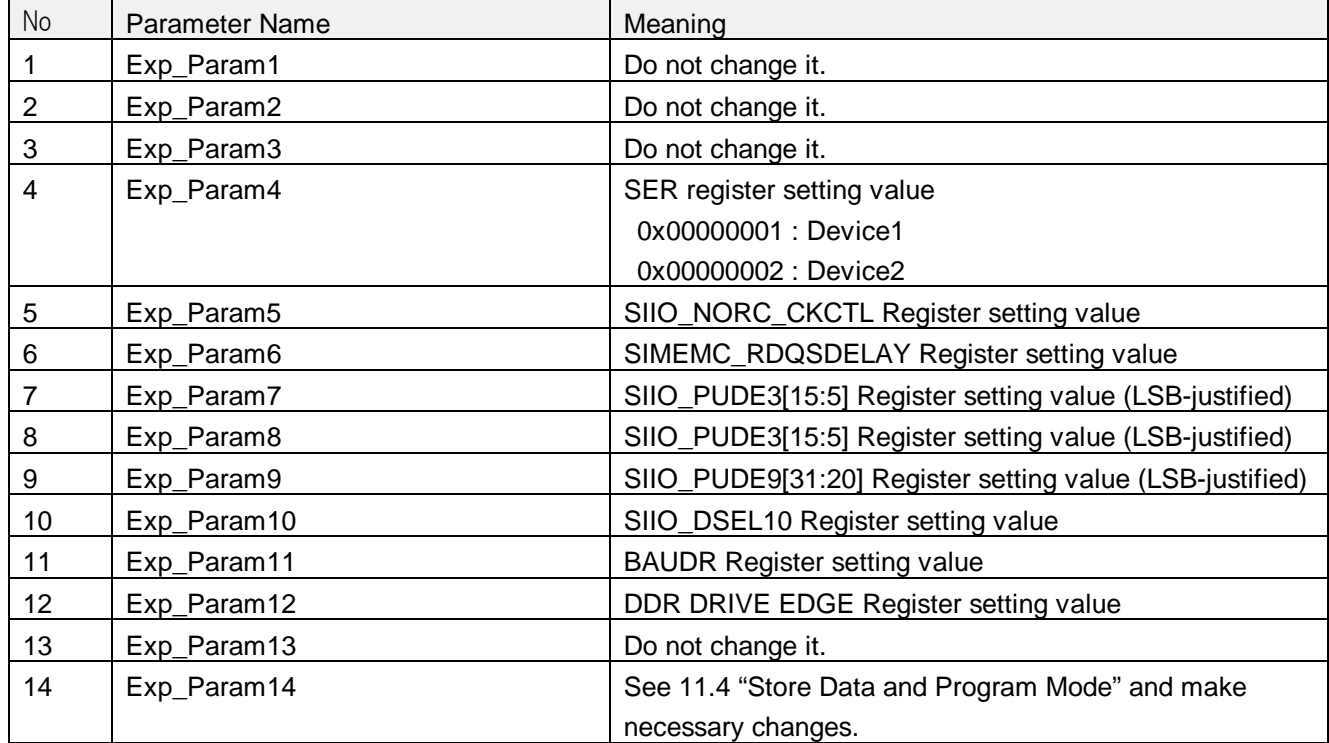

## <span id="page-9-0"></span>**11 Cautions and Restrictions**

### <span id="page-9-1"></span>**11.1 The followings are not supported.**

If you perform the following operations without setting RAM for ICE, an error will be shown. Erasing flash memory

Downloading to flash memory

Make sure to set RAM for ICE before these operations.

Software break setting in serial flash area is not supported.

If you execute it, an error will be shown.

### <span id="page-9-2"></span>**11.2 Connect core when flash downloading**

Connect core when flash downloading supports only TMPV770 Coretex-R4 DL0. When downloading to the flash memory, perform it in an environment which is connected to Cortex-R4 DL0 by microVIEW-PLUS.

### 11.3 **Serial flash-specific protection function**

<span id="page-9-3"></span>Some of the serial flashes have specific protection function.

Release the specific protection function before programming the flash.

### 11.4 **Store Data and Program Mode**

<span id="page-9-4"></span>You can switch enable and disable Store Data and Program Mode according to Exp\_Param14 setting of Frd file.Please rewrite the setting as follows where necessary.

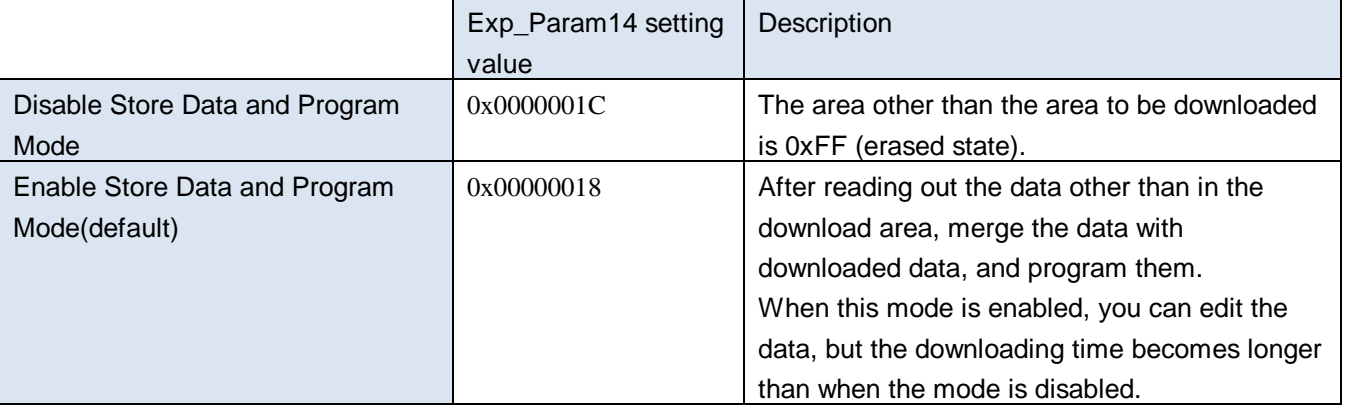